## Istruzioni per la configurazione della rete WiFi d'Ateneo con il sistema operativo Android 4.0 (Ice Cream Sandwich)

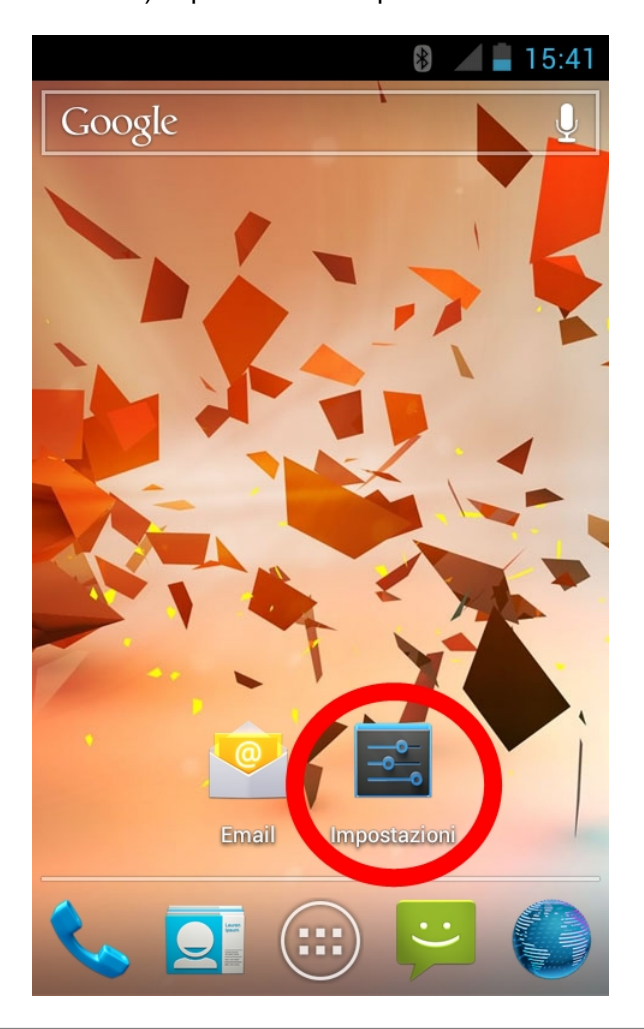

1) Tap sull'icona "Impostazioni"

2) Tap sulla scritta "Wi-Fi"

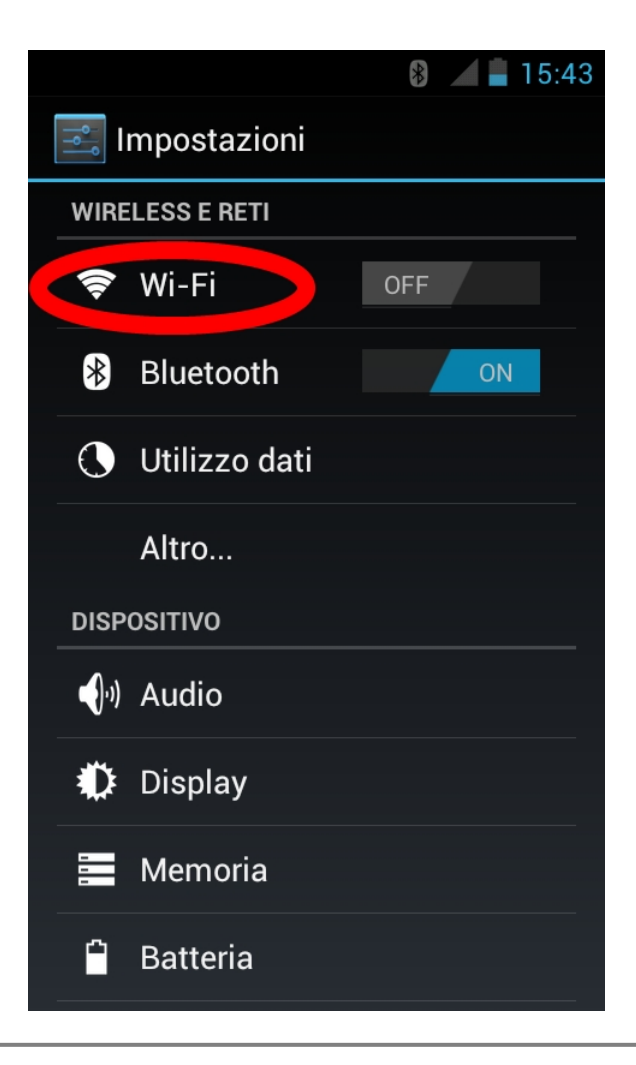

3) Attivare la connessione Wireless

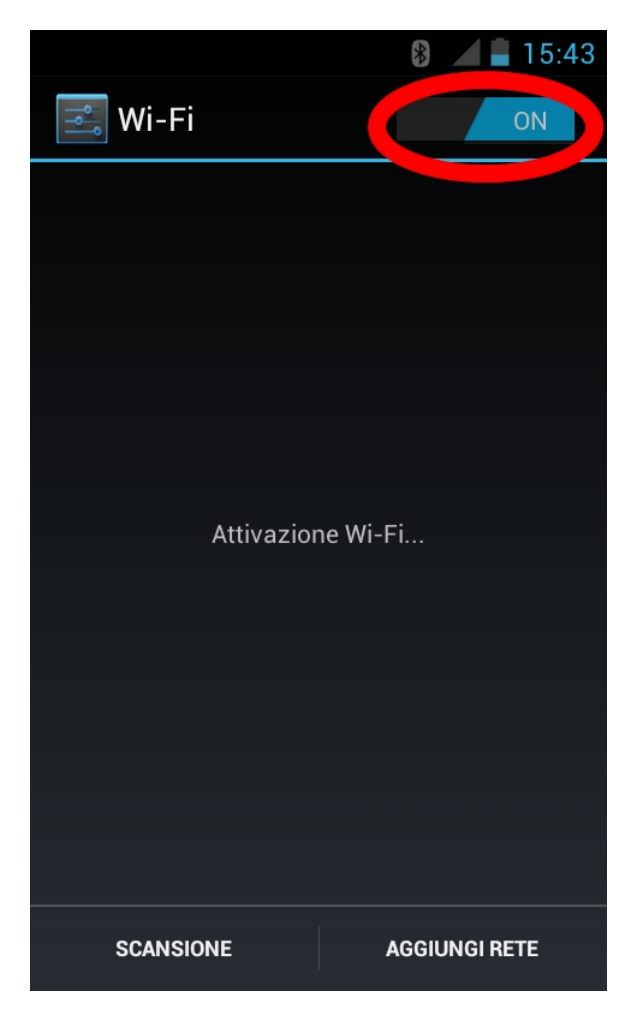

4) Attendere il rilevamento wifi e selezionare la "UNIME-WIFI"

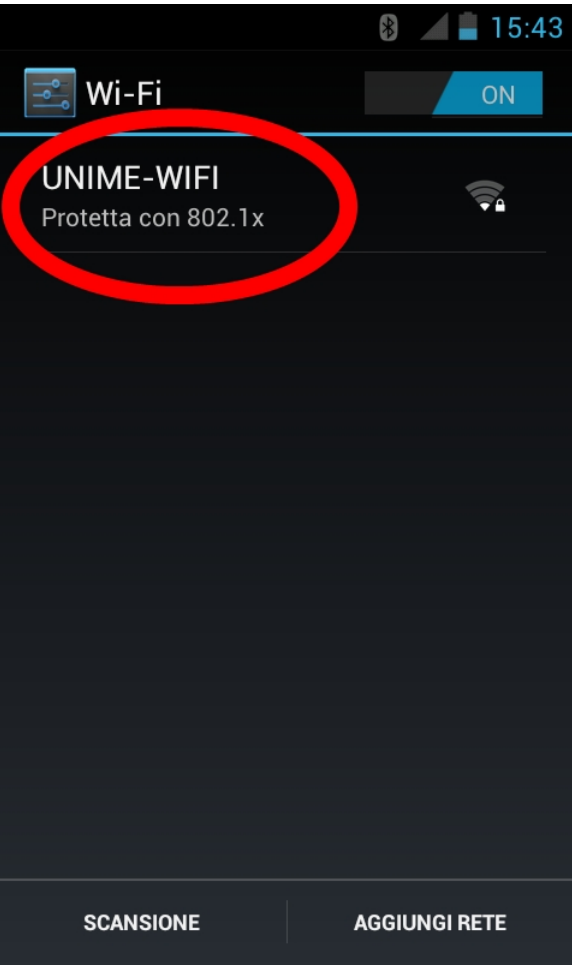

5) Lasciare metodo PEAP e selezionare "MSCHAPV2" come nell'immagine seguente in "Autenticazione fase 2"

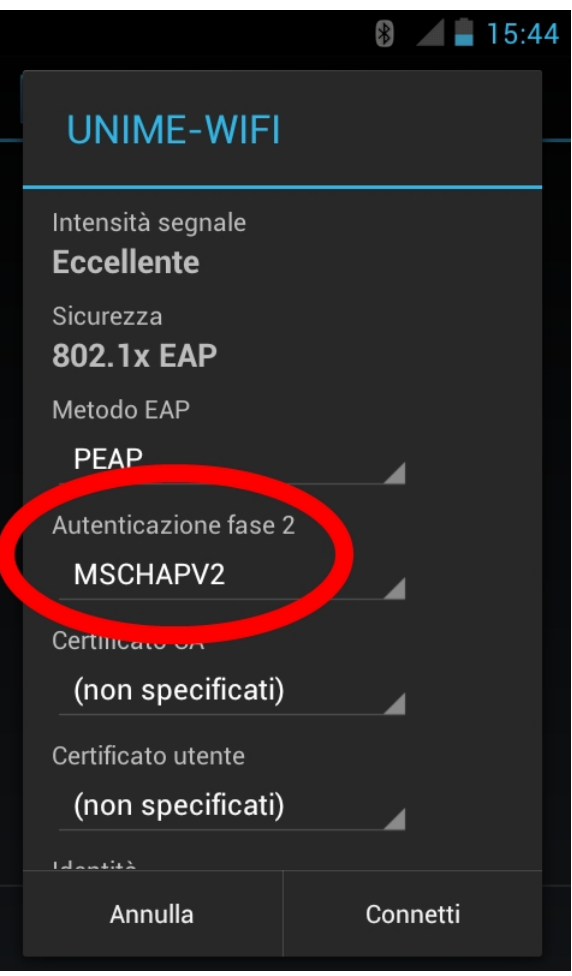

6) Scorrere le impostazioni verso il basso

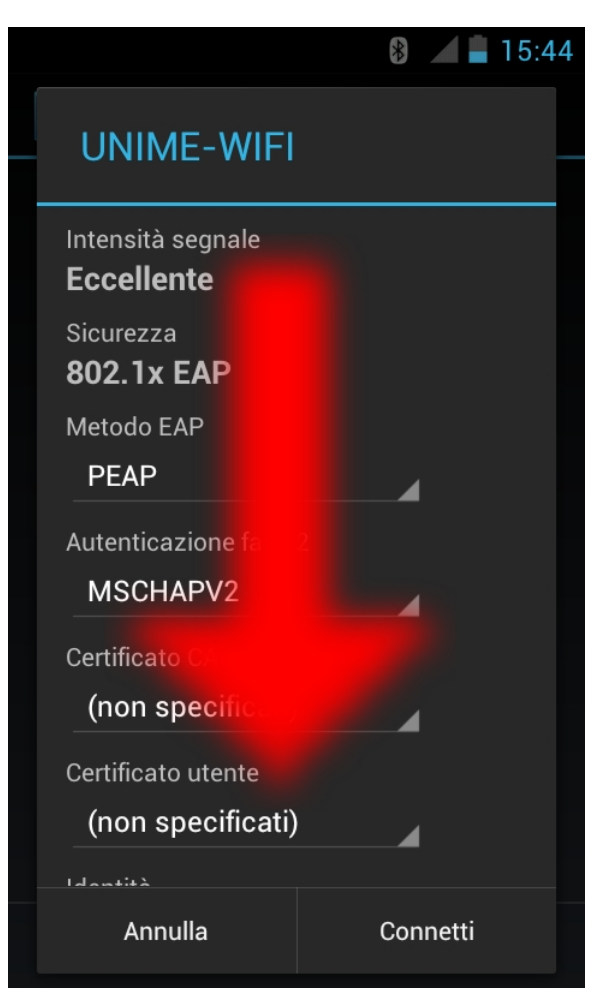

7) Inserire le credenziali d'accesso "Identità" e "Password"

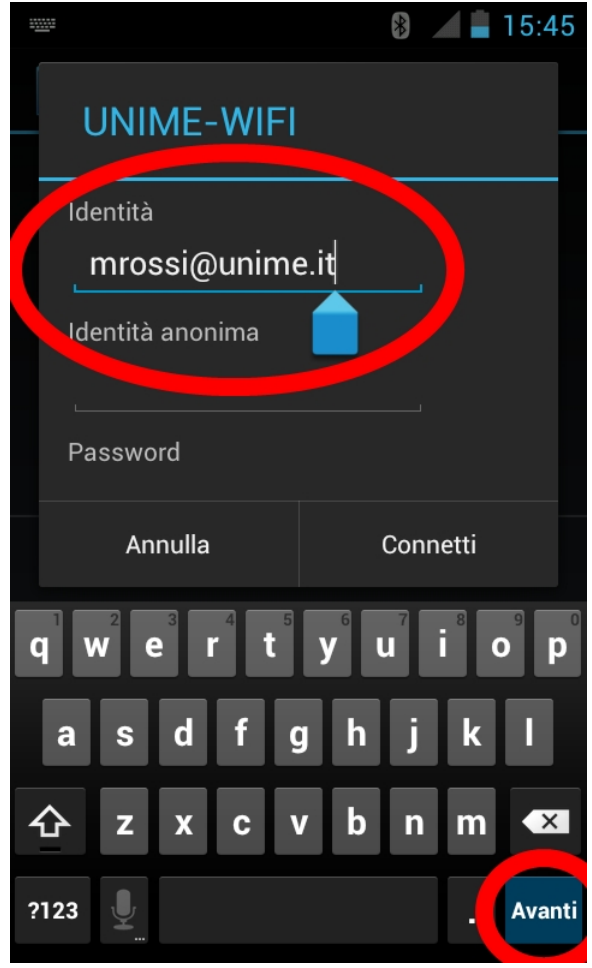

secondo quanto riportato nella seguente tabella

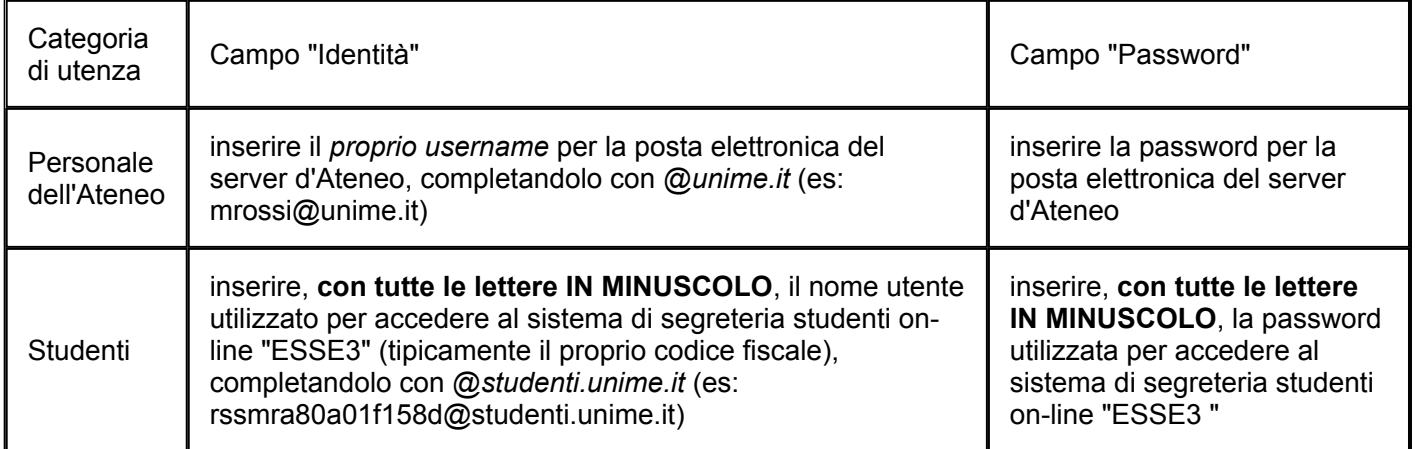

8) Tap su "Connetti";

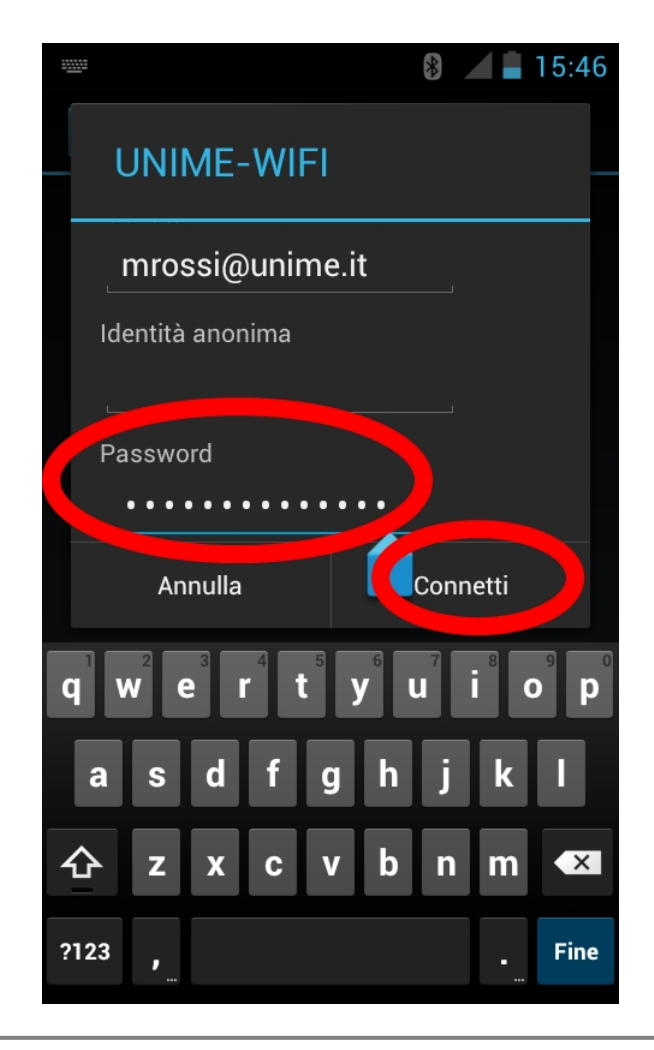

9) Appena connesso verrà visualizzato come indicato dalla freccia

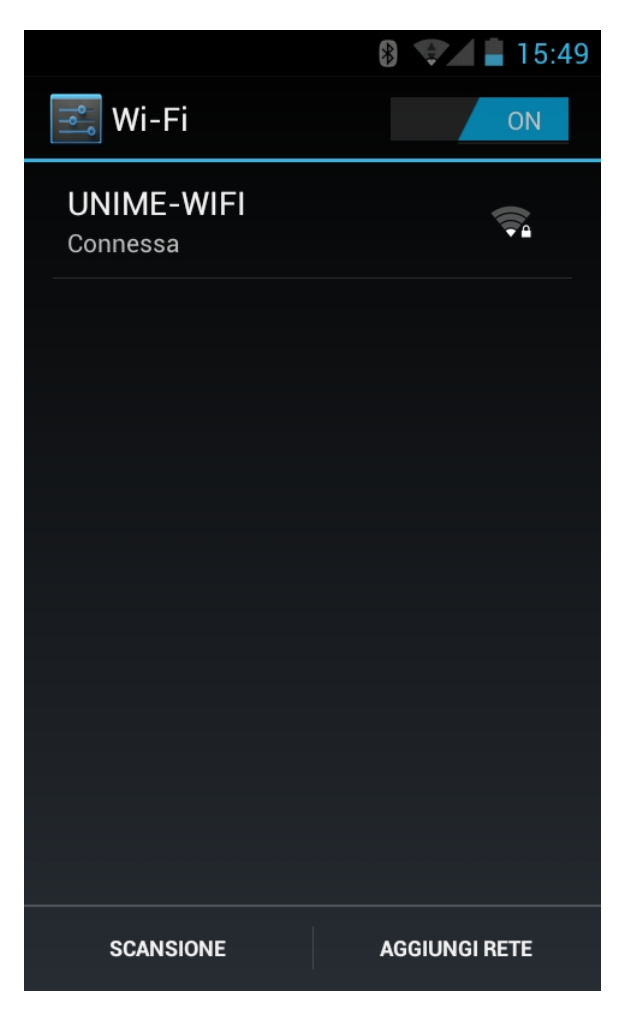

10) La procedura di configurazione è terminata.